# *Lecture 6: Analyzing Data in SPSS Using Descriptive Statistics*

#### *Tasks*

- 1. Find the smallest, largest, and average values for **academic ability (aa**) and **parents education (pe)**.
- 2. Find the median and standard deviation for **academic ability (aa**)**.**
- 3. Obtain a frequency distribution by referring the question, "what is breakdown for the percentage of **student motivation** (i.e. **sm**)?"
- 4. Are students from urban communities rated similarly to those from rural communities in terms of their advisor evaluation?

### **Tips for Task 1**

*Now, from the Analyze pull-down menu, select Descriptive Statistics and then Descriptives (see Fig 1). In the next step, you will see a dialog box (see Fig 2) and then select the desired variables (i.e., aa and pe) by highlighting them and sending them into the variables box by clicking on the arrow in the centre of the window. Then, click on Options and choose min., max. Std. deviation and mean. Finally, click the OK button to obtain the outcome (see Fig 3).*

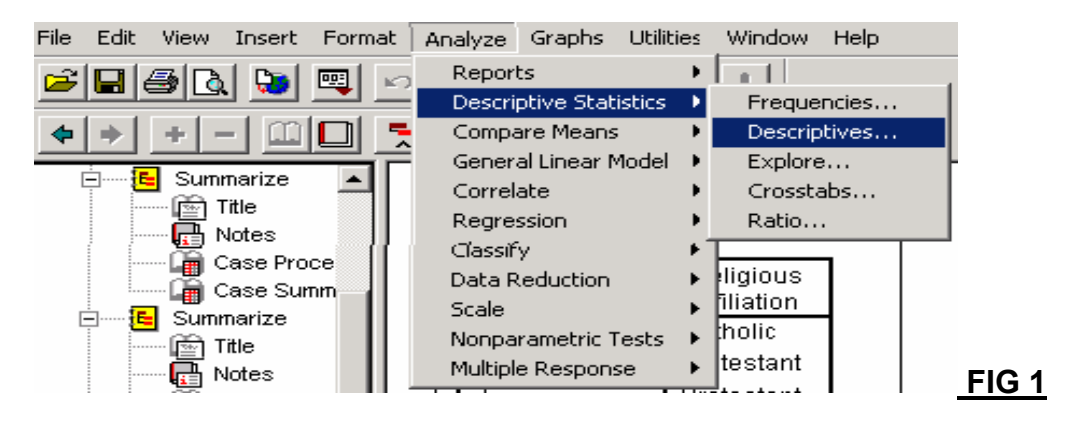

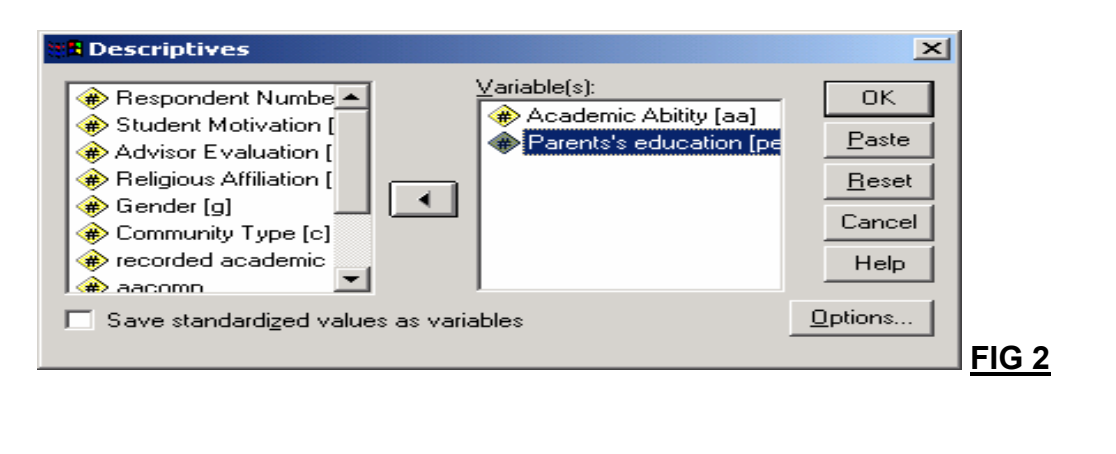

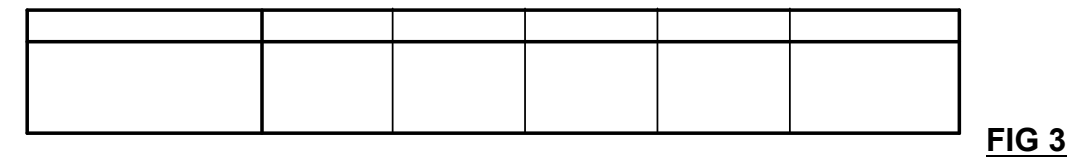

#### **Tips for Task 2**

*From the Analyze pull-down menu, select Descriptive Statistics and then Explore (see fig 4). In a dialog box, send academic ability (aa) to the Dependent list and click on statistics in the display box (see fig 5) and then select Descriptives, and enter 95% for the confidence interval for mean, then click continue and OK (see fig 6). Finally, verify your outputs by referring Fig 7.*

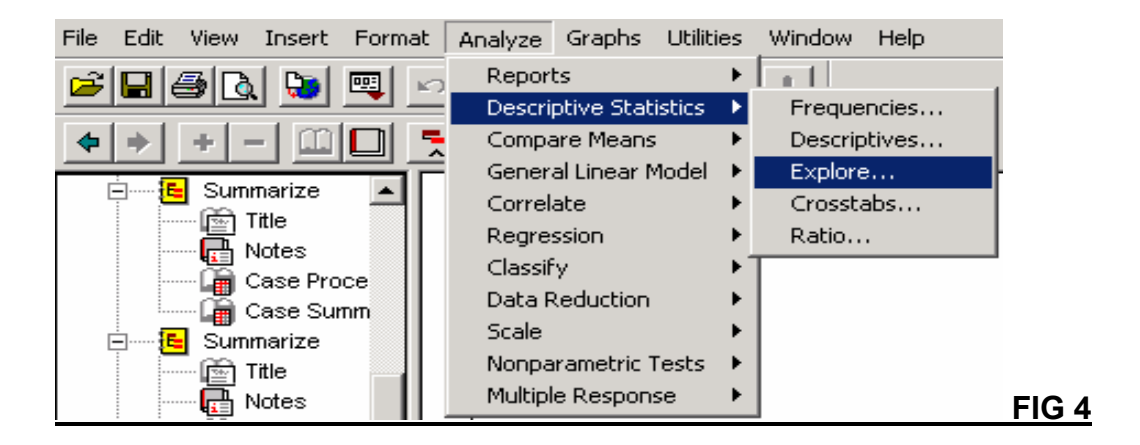

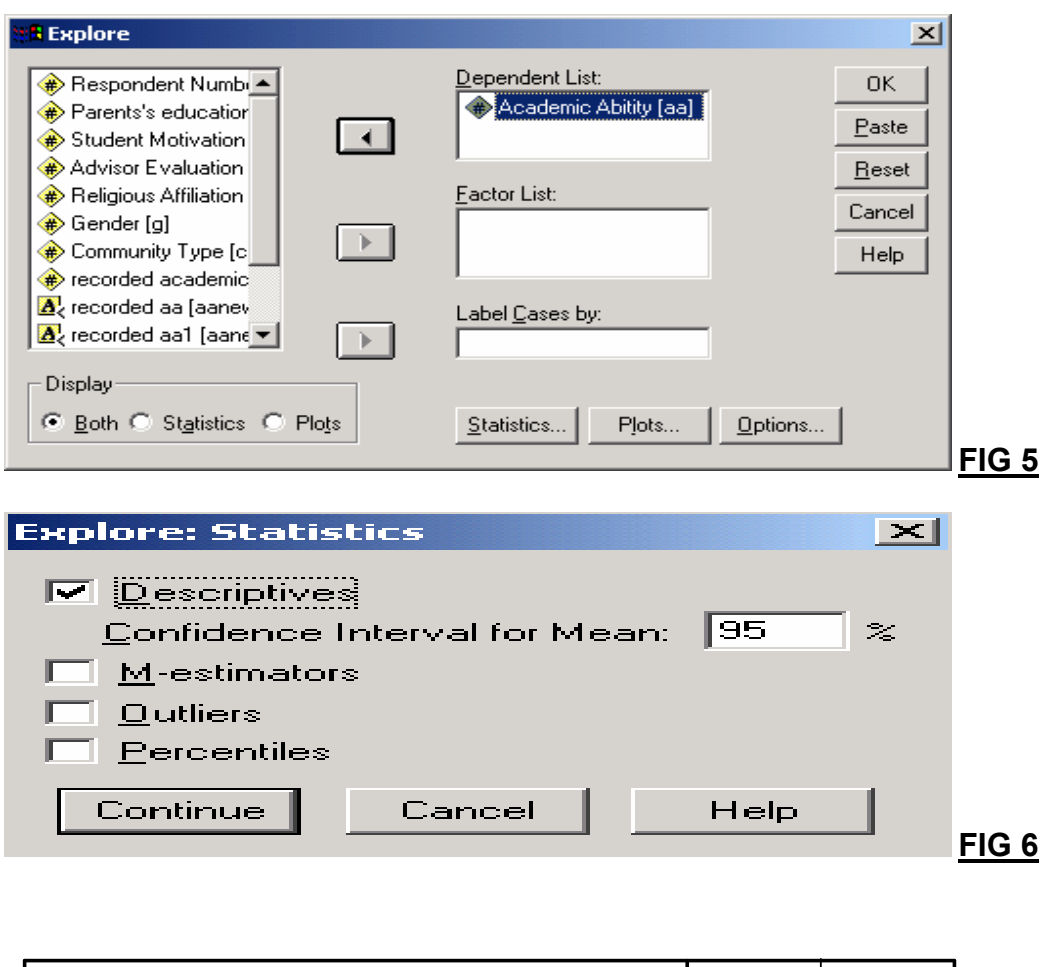

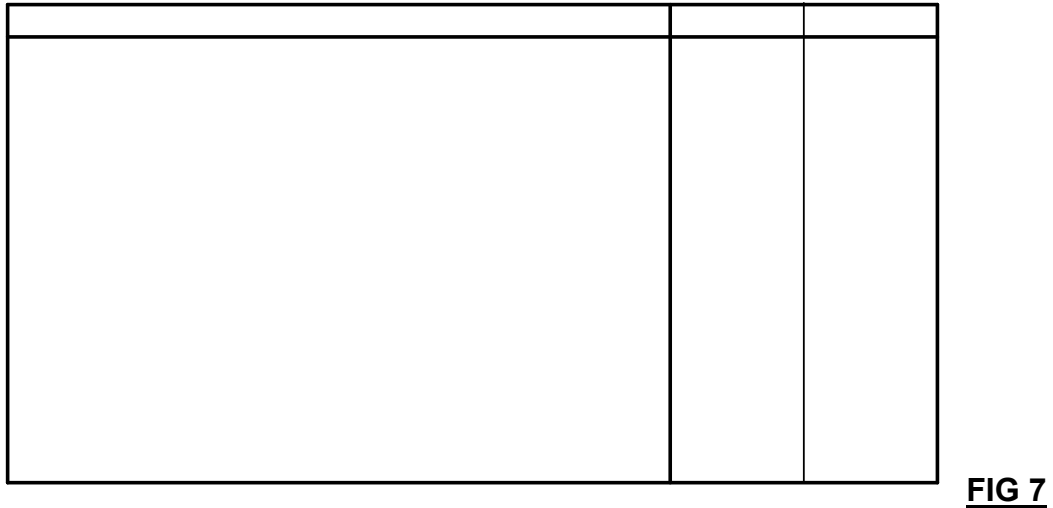

## **Tips for Task 3**

*From the Analyze pull-down menu, select Descriptive Statistics and then Frequencies dialog box (see fig 8). Send "student motivation (sm)" variables Into the variable box, then click on OK button (see Fig 9 and 10).*

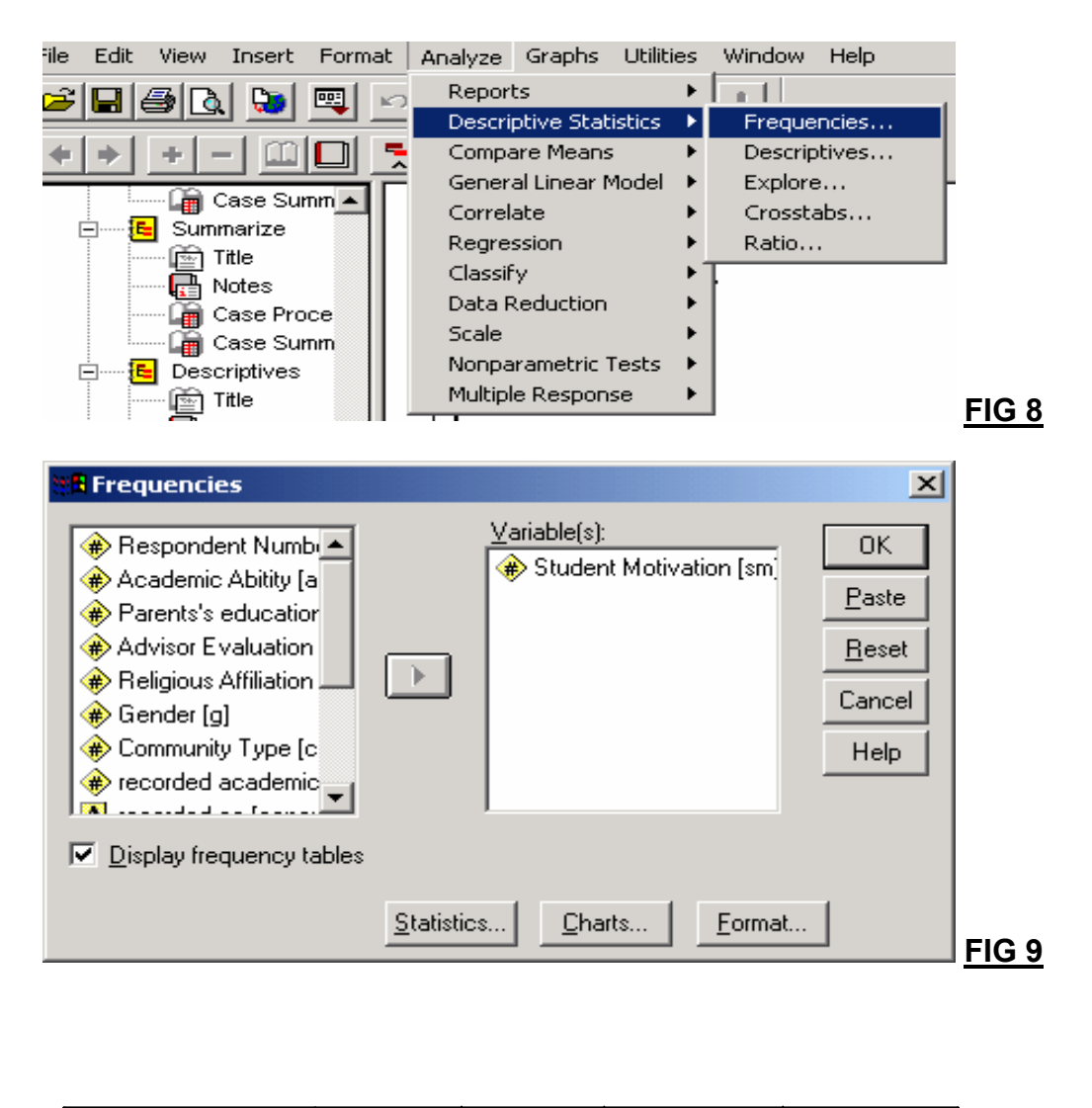

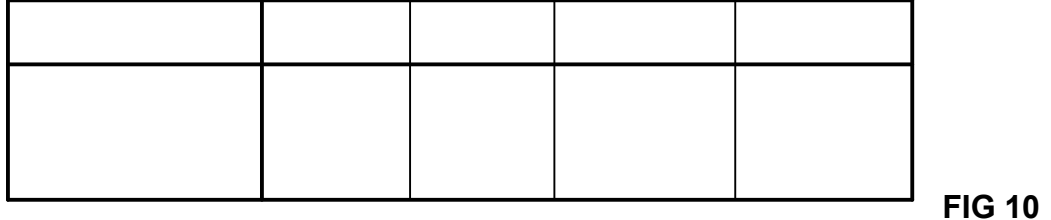

#### **Tips for task 4**

*One of the most common ways of looking at the association between two categorical variables is to use the chi-square statistic.*

 *To answer this question, we need to cross-tabulate the two variables and look at the percentage of students from each community type who were evaluated into each of the three categories of likelihood to succeed. We would then test the similarity of the two distributions using the chi-square statistic.*

 *To create the cross-tabulation, from the Analyze pull-down menu, select Descriptive Statistics then choose Crosstab (see fig 11). Then, select community type "c" for the row variable and advisor evaluation "ae" for the column variable (see fig 12) and click the Statistics button. In the next dialog box, click the box next to chisquare, then press the Continue button (see fig 13). Next, click both on the Cells button and the Observed count box, as you will be interested in the number of cases in each cell of the table. Next, click the Row percentages box (see fig 14). Click the Continue button, then click the OK button (see figs 15a and 15b).*

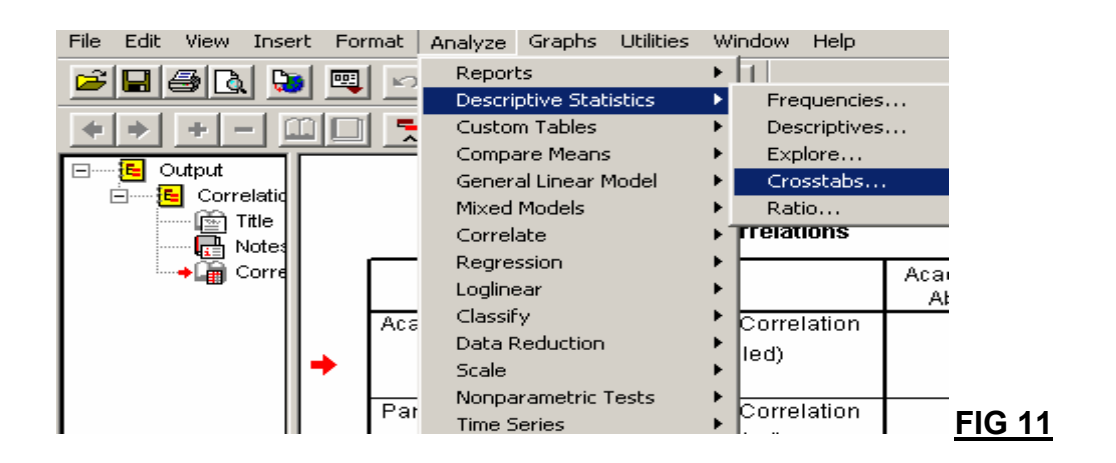

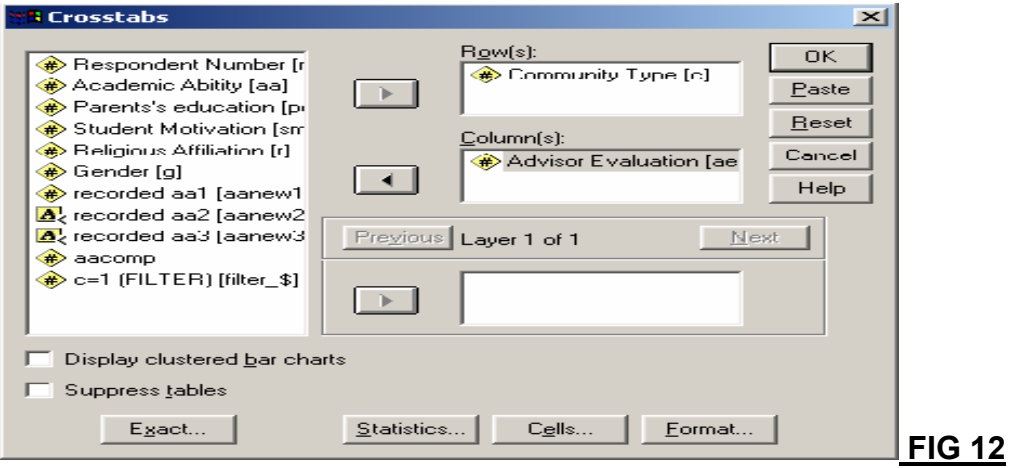

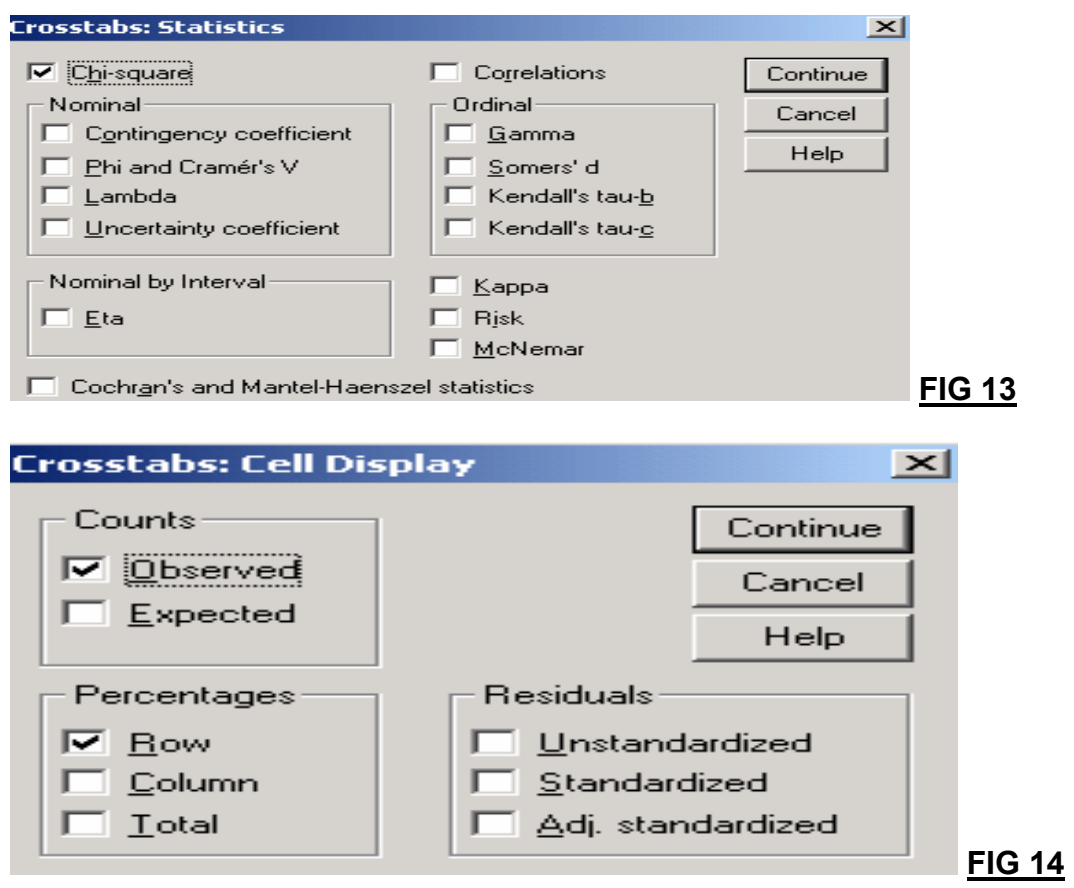

#### **Community Type \* Advisor Evaluation Crosstabulation**

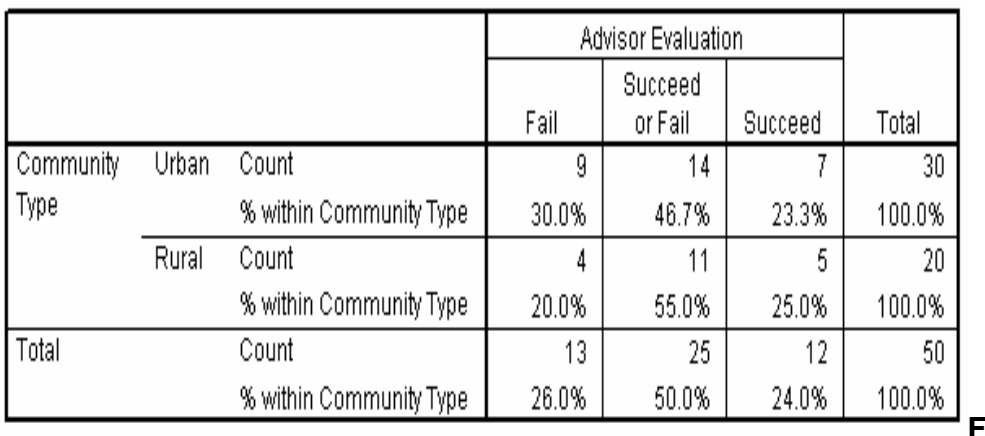

**FIG 15**

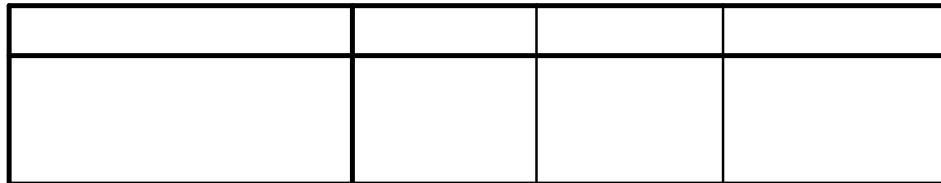

## **FIG 16**